## **GUIDA PAGOPA CORSI O ESAMI DI CERTIFICAZIONE**

https://unimc.pagoatenei.cineca.it/portalepagamenti.server.frontend/#/

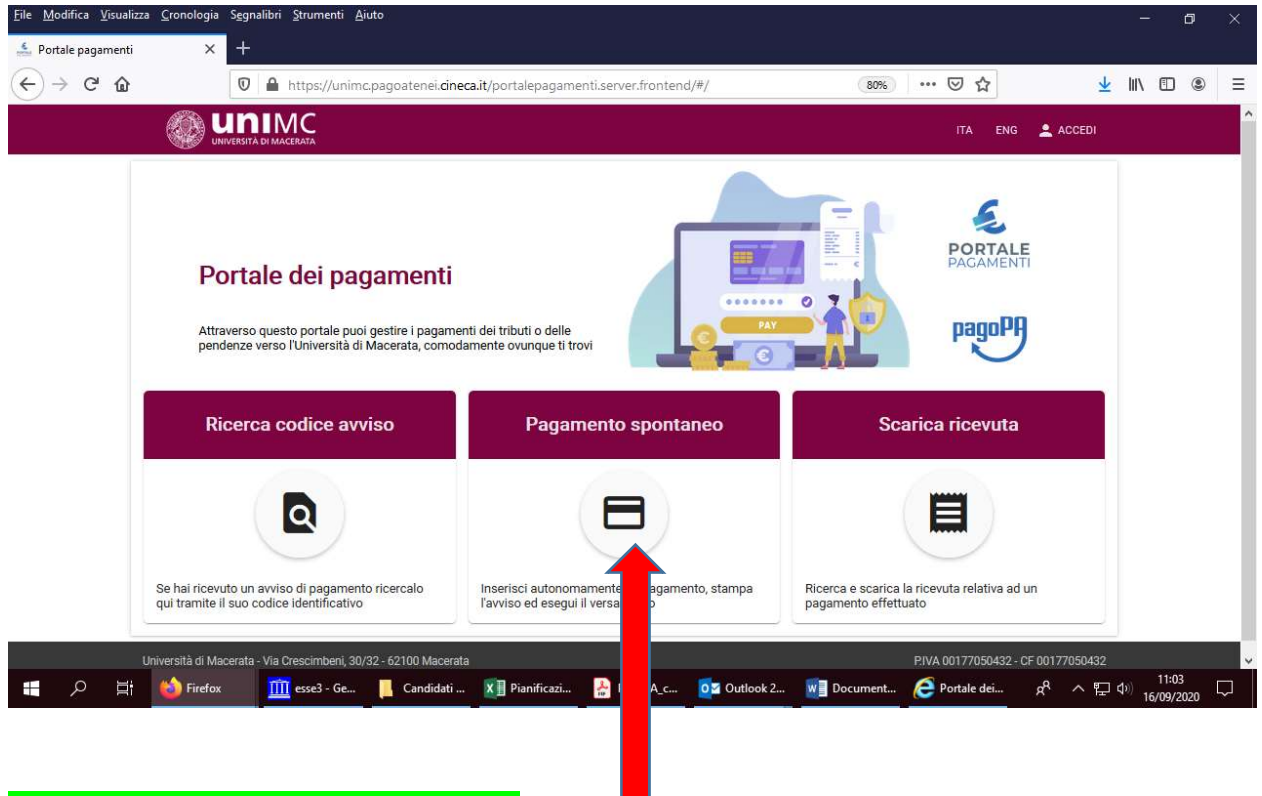

# **CLICCARE SU "PAGAMENTO SPONTANEO"**

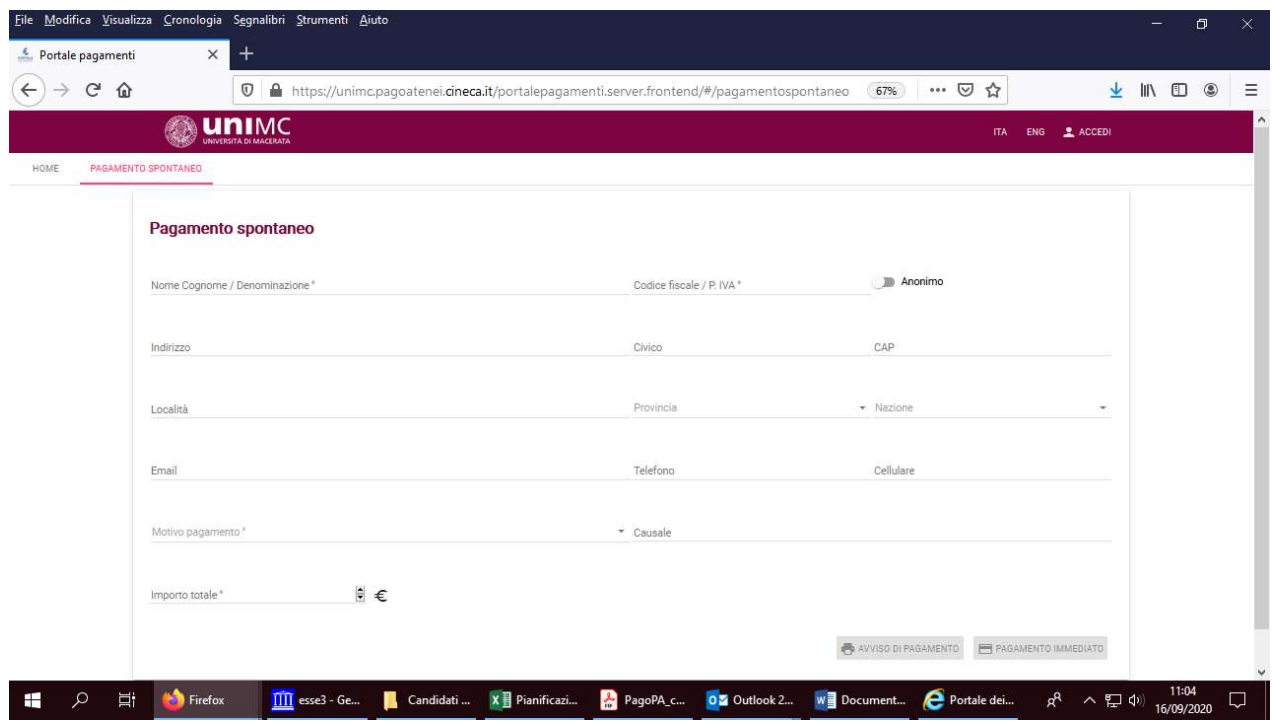

L'utente dovrà indicare i seguenti dati (è obbligatorio inserire tutti i dati contrassegnati dall'asterisco):

•Nome Cognome

•Codice Fiscale: selezionare la casella Anonimo se l'utente non è provvisto di Codice fiscale italiano

•Indirizzo, Civico, CAP, Località, Provincia, Nazione

•E-mail, telefono, cellulare

•Motivo pagamento: indicare la tipologia del pagamento selezionandola dal menù a tendina (scegliere "CONTRIBUTO PER ESAMI DI CERTIFICAZIONE (CLA)" oppure "CORSI PREPARATORI A CERTIFICAZIONI LINGUISTICHE (CLA)"

•Causale: indicare la causale del pagamento ("Iscrizione Esame + [nome certificazione]" oppure "Iscrizione Corso + [nome certificazione], es: Iscrizione Esame Fce B2)

•Importo totale: indicare l'importo del pagamento

#### COMPLETATA LA FASE DI INSERIMENTO DEI DATI, L'UTENTE PUÒ SCEGLIERE SE:

•EFFETTUARE LA STAMPA DELL'AVVISO DI PAGAMENTO PAGOPA e procedere al pagamento attraverso i canali on line e fisici delle banche e degli altri Prestatori di Servizi di Pagamento (PSP) aderenti a PagoPA (In home banking, cercando i loghi CBILL o PagoPA; presso gli esercizi pubblici abilitati ad incassare pagamenti PagoPA in contanti o con carte di credito/debito; presso gli sportelli bancari)

•PROCEDERE CON IL PAGAMENTO ON LINE. Per effettuare il pagamento immediato l'utente dovrà accedere al sistema PagoPa con il proprio account SPID oppure registrandosi con la propria email; scegliere la modalità di pagamento (con carta di credito o altri metodi) e il Prestatore di Servizi di Pagamento tra quelli disponibili per la modalità prescelta; autorizzare il pagamento.

## PER RICERCARE UN AVVISO DI PAGAMENTO registrato in precedenza

Cliccare su "RICERCA CODICE AVVISO" – vedere la prima immagine riportata all'inizio di questo documento)

#### Inserire i dati richiesti

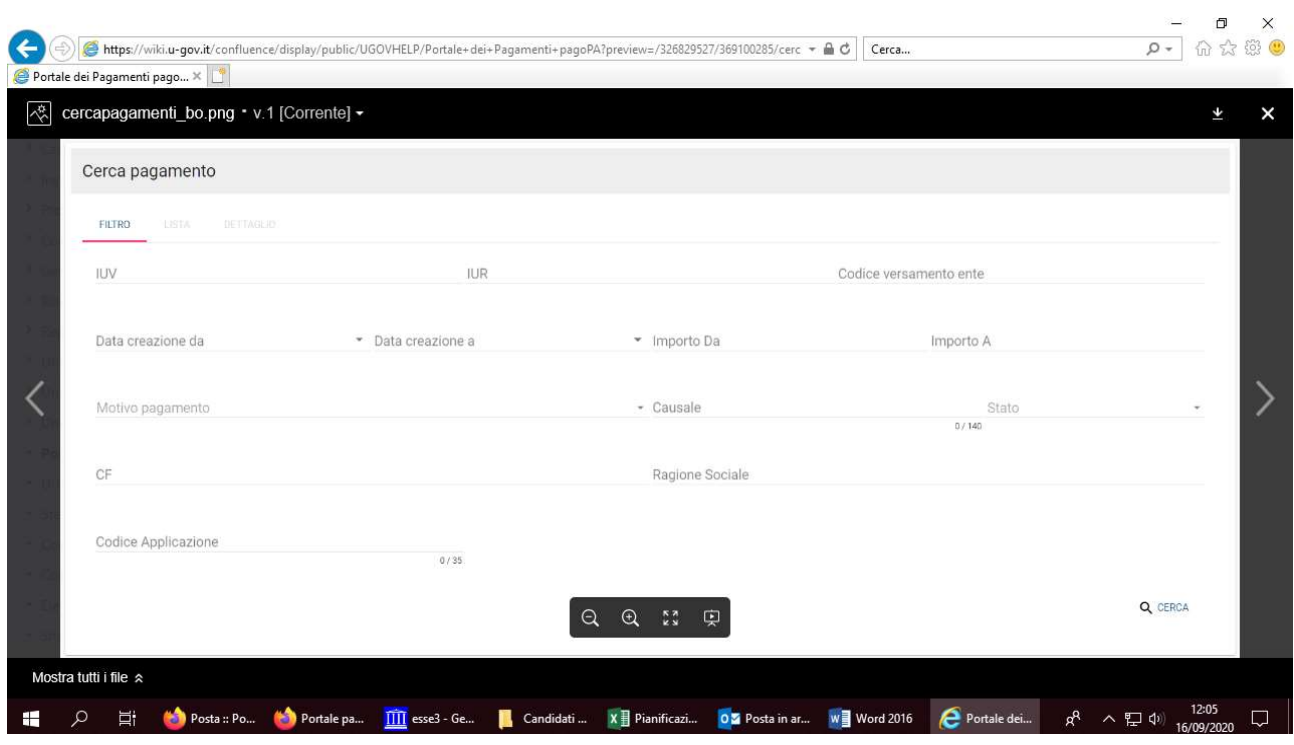

## PER SCARICARE LA RICEVUTA da allegare all'iscrizione su clacourses.unimc.it

Cliccare su "SCARICA RICEVUTA" – vedere la prima immagine riportata all'inizio di questo documento Inserire i dati richiesti

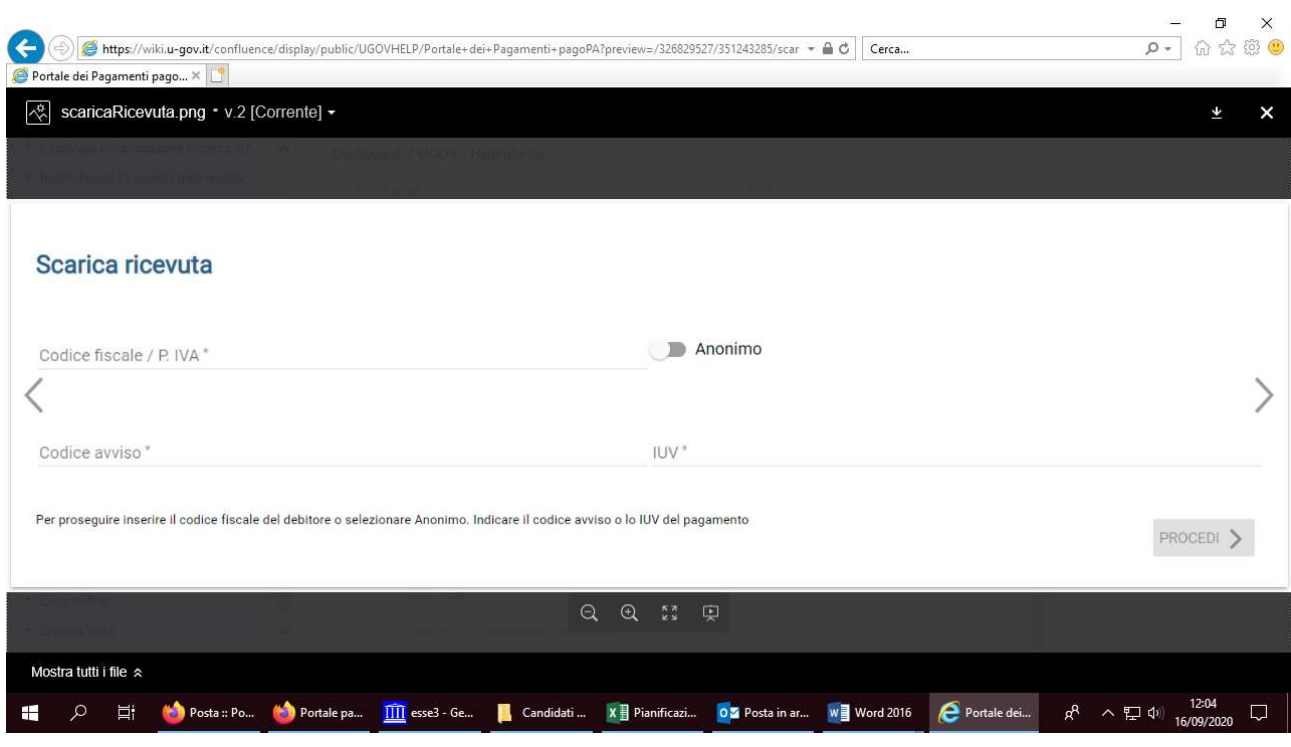